You チャット

# モバイルアプリ設定手順

Android

2023/06/28

# 目次

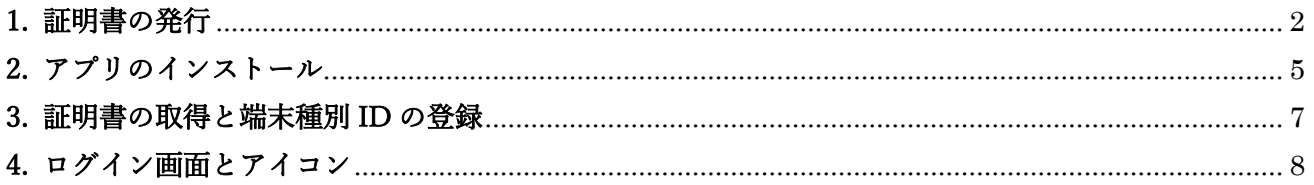

# <span id="page-2-0"></span>1. 証明書の発行

証明書を発行する際は、ポータル画面より施設利用者管理を選択します。

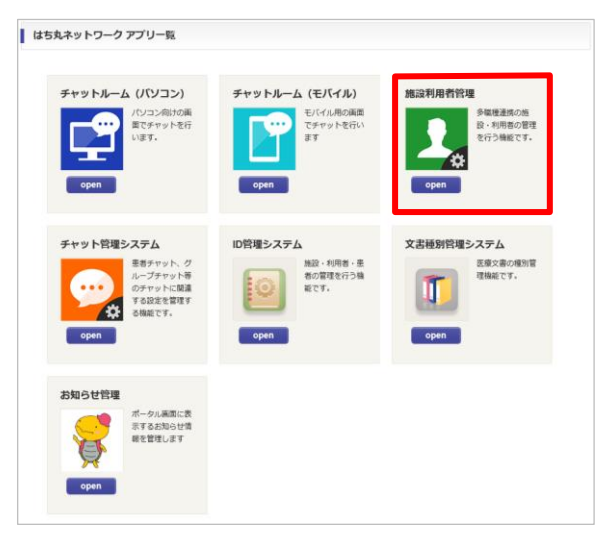

権限が「施設管理者」の場合、利用者管理画面が開きます。

対象の利用者の絞り込みを行う場合は検索項目を入力の上、『検索』をクリックします。 対象の利用者の『編集』をクリックします。

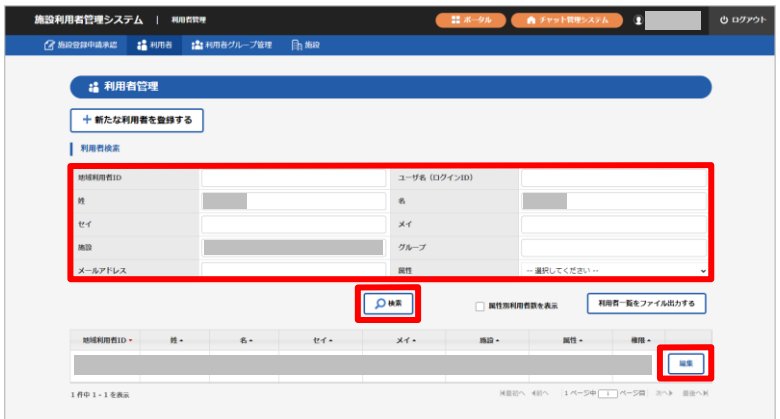

利用者編集画面を表示します。

権限に関係なくすべての利用者は自身の証明書を追加発行することができます。 また、「施設管理者」は他のメンバーの証明書を発行することもできます。 『証明書の追加発行』をクリックします。

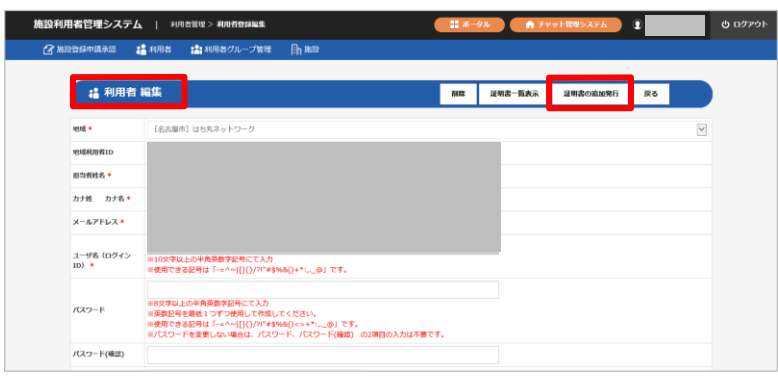

追加発行する証明書「モバイルアプリ版(Android)」を選択して『OK』をクリックします。

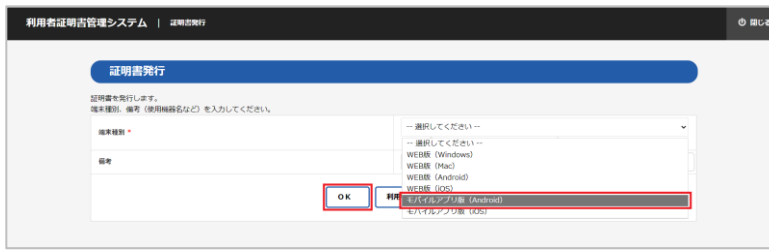

証明書の発行完了メッセージが表示されますので『OK』をクリックします。

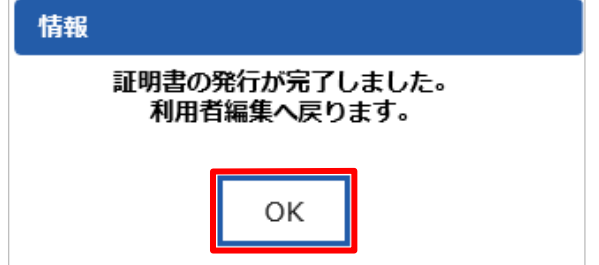

『証明書一覧表示』から発行した証明書情報を一覧表示します。 (利用者情報に登録されているメールアドレスにも証明書情報が送付されます。)

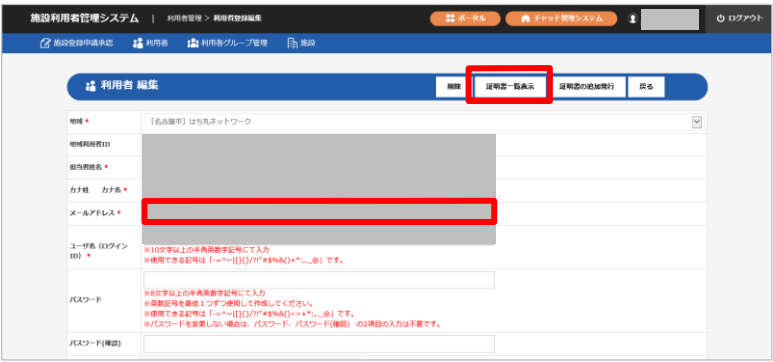

発行した証明書、VPN ソフト取得用 No とパスワードを確認します。

この証明書、VPN ソフト取得用 No とパスワードは当インストール手順の「3.証明書の取得と 端末種別 ID の登録」で使用します。

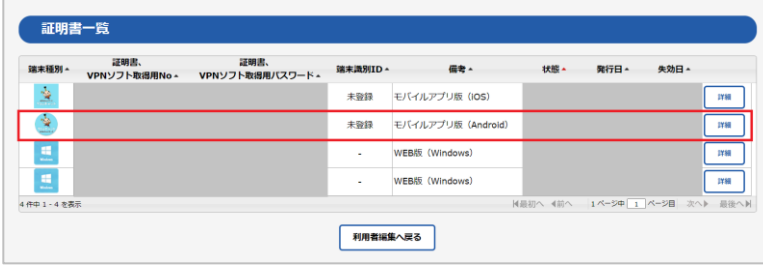

#### <span id="page-5-0"></span>2. アプリのインストール

Google Play アイコンをタップしてダウンロードサイトを開きます。

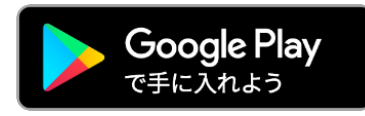

上記アイコンからダウンロードできない場合は、Play ストアからアプリを検索してダウンロード します。

Play ストアを開きます。

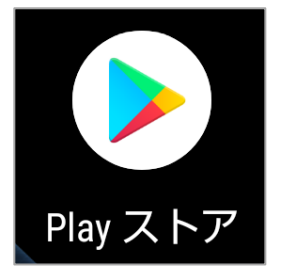

「はち丸ネットワーク」と検索し、アプリを表示します。

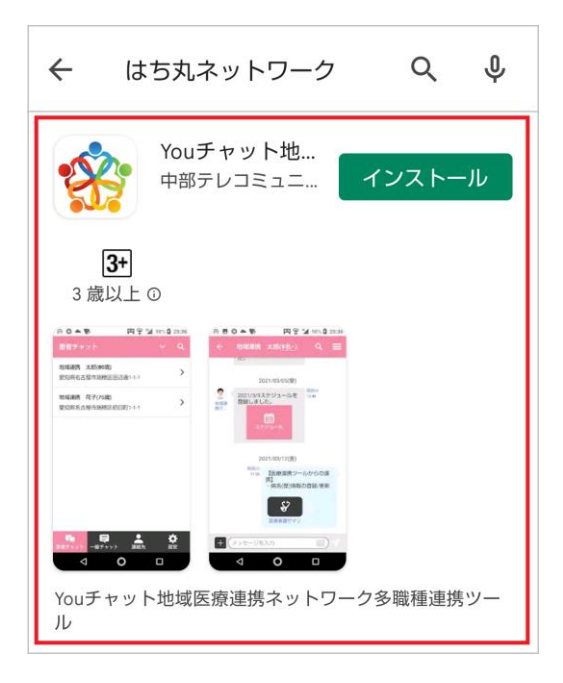

『インストール』をタップします。

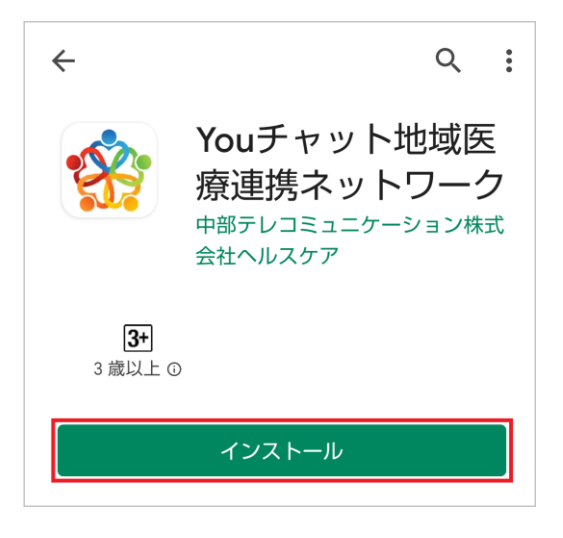

『開く』をタップします。

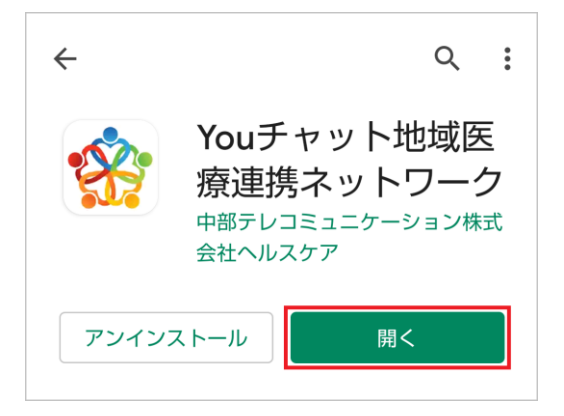

『地域確定』をタップします。

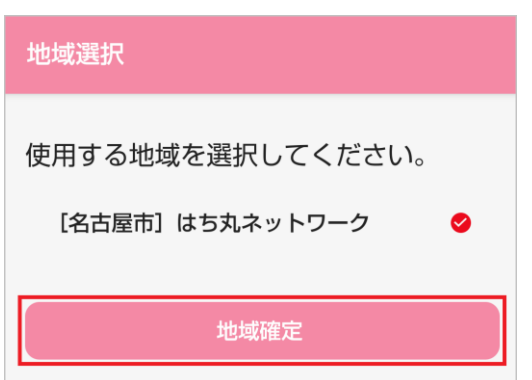

## <span id="page-7-0"></span>3. 証明書の取得と端末種別 ID の登録

端末識別 ID が表示されます。

証明書、VPN ソフト取得用 No とパスワードを入力し、『証明書取得』をタップします。 証明書の取得と端末種別 ID の登録が完了します。

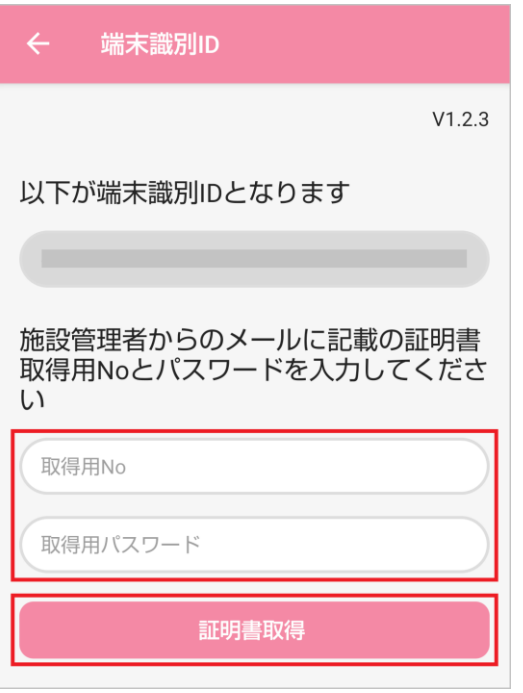

証明書、VPN ソフト取得用 No とパスワードはメールで確認が出来ます。

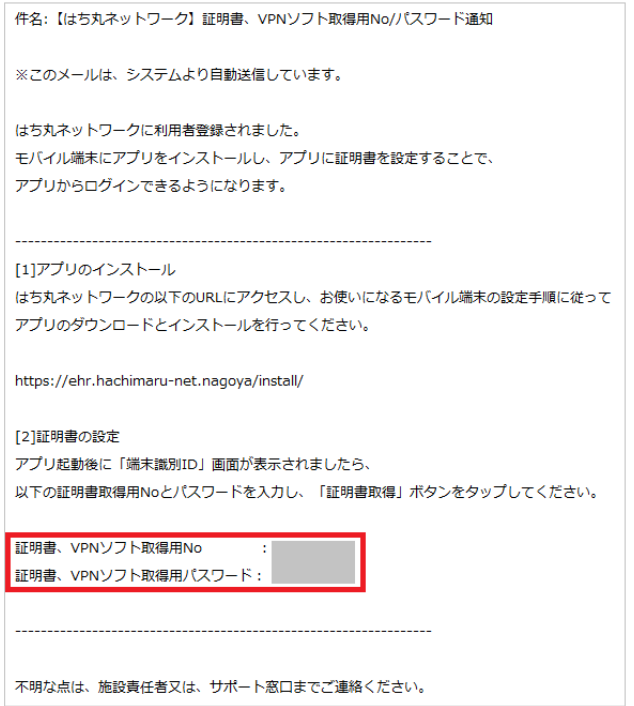

## <span id="page-8-0"></span>4. ログイン画面とアイコン

ログイン ID とパスワードの入力画面が表示されます。

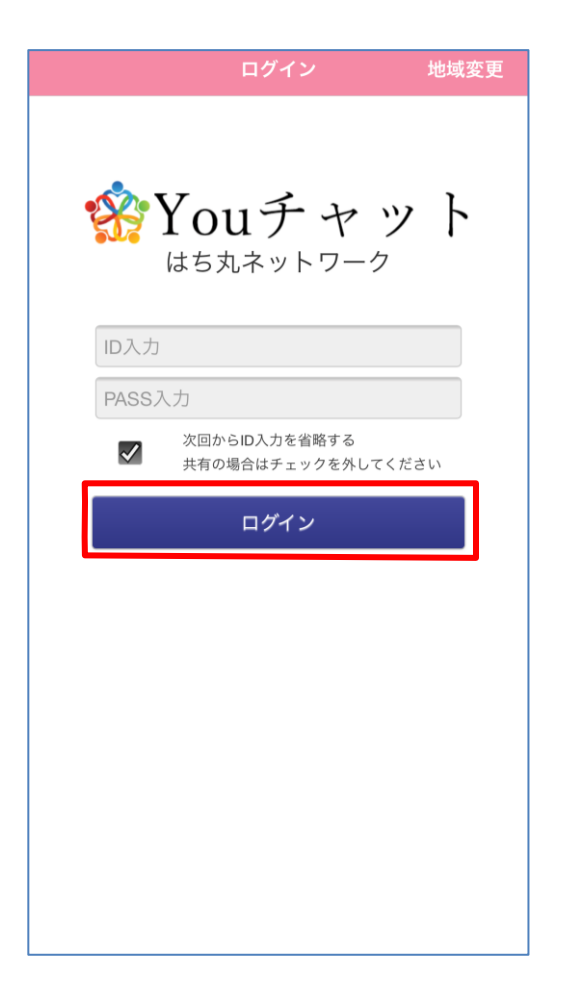

※『You チャット』のアイコン

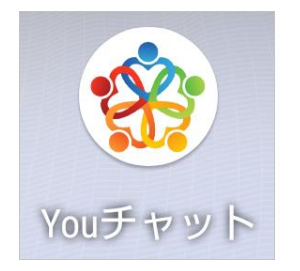

以上で、設定は完了です。

※生体認証等の設定で簡単にログインできるよう設定も可能です。